# **Praktikumsversuch AFM**

Institut für Festkörperphysik ABTEILUNG ATMOS

Ansprechpartner Philipp Kröger E-Mail-Adresse: kroeger@fkp.uni-hannover.de

# **Inhaltsverzeichnis**

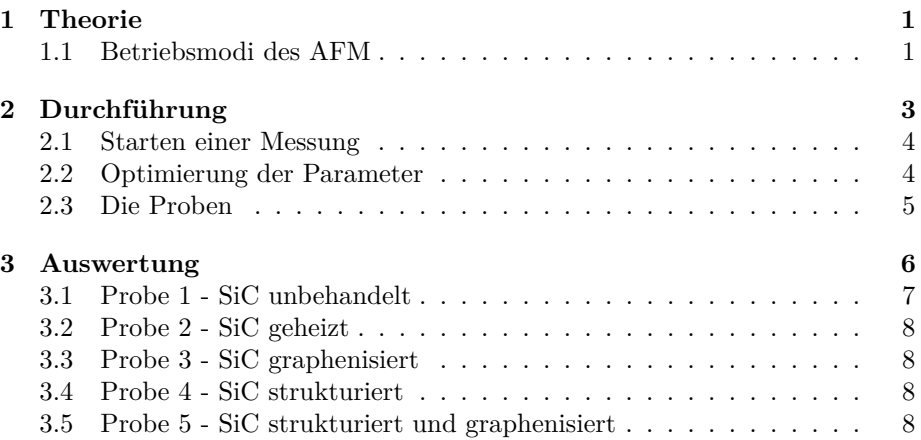

### <span id="page-2-0"></span>**1 Theorie**

Das AFM ist ein Rastersondenmikroskop, das mit einer Messspitze die Oberfläche einer zu untersuchenden Probe Zeile für Zeile abrastert. Dazu wird die Spitze, die auf einer kleinen Blattfeder, dem Cantilever, sitzt, mit Hilfe von piezoelektrischen Elementen rasterförmig über die Oberfläche bewegt. Entsprechend der Oberflächenstruktur verbiegt sich der Cantilever unterschiedlich stark. Diese Verbiegung ist ein Maß für die zwischen der Spitze und der Oberfläche wirkenden atomaren Kräfte. Bei großen Abständen zwischen Spitze und Oberfläche überwiegen attraktive Kräfte, wie Van-der-Waals-Kräfte und permanente Dipol-Dipol-Wechselwirkungen. Unterhalb eines bestimmten Abstands dominiert die Pauli-Abstoßung, da die Elektronen bei Annäherung der Spitze an die Oberfläche teilweise auf energetisch höhere Orbitale ausweichen müssen, um jeden Zustand nur einfach zu besetzen. Das daraus resultierende Lennard-Jones-Potential ist in Abbildung [1\(](#page-3-0)a) dargestellt. Auf das freie Ende des Cantilevers ist ein Laserstrahl gerichtet, der von dort in einen Photodetektor reflektiert wird. Der Photodetektor ist in vier Bereiche unterteilt: oben links (tl), oben rechts (tr), unten links (bl) und unten rechts (br). Ändert sich die Biegung des Cantilevers, wandert der reflektierte Laserspot auf dem Photodetektor wie bei einem Lichtzeiger (s. Abbildung [1\(](#page-3-0)b)). Durch Messen der Intensitäten

$$
I_{T-B} = I_{Top} - I_{Bottom}, I_{L-R} = I_{Left} - I_{Right}, I_{Sum} = I_{tl} + I_{tr} + Ib + Ibr (1)
$$

lassen sich vertikale (T-B) und horizontale (L-R) Verbiegungssignale bestimmen. Um quantitative Daten über die Oberfläche zu erhalten, wird die Verbiegung und damit die Kraft zwischen Probe und Spitze über eine Regelschleife konstant gehalten und die Höhe des Cantilevers senkrecht zur Oberfläche nachgeregelt. Dadurch kann der Computer ein Höhenprofil des abgerasterten Gebietes erstellen.

#### <span id="page-2-1"></span>**1.1 Betriebsmodi des AFM**

Je nachdem, welche Wechselwirkung zwischen Spitze und Probenoberfläche bei der Messung genutzt werden soll, können beim AFM drei Betriebsmodi unterschieden werden:

#### • **Kontaktmodus**

Bei diesem Messverfahren steht die Spitze in direktem mechanischen Kontakt zur Oberfläche. Zwischen den Elektronenhüllen an der Probenoberfläche und der Spitze herrscht eine starke elektrostatische Abstoßung. Mit der Regelschleife wird die Auslenkung des Cantilevers und damit die Kraft zwischen Probe und Spitze konstant gehalten. Ein Nachteil dieses Modus ist, dass weiche Proben durch die über sie fahrende Spitze beschädigt werden können.

#### • **Dynamischer Modus**

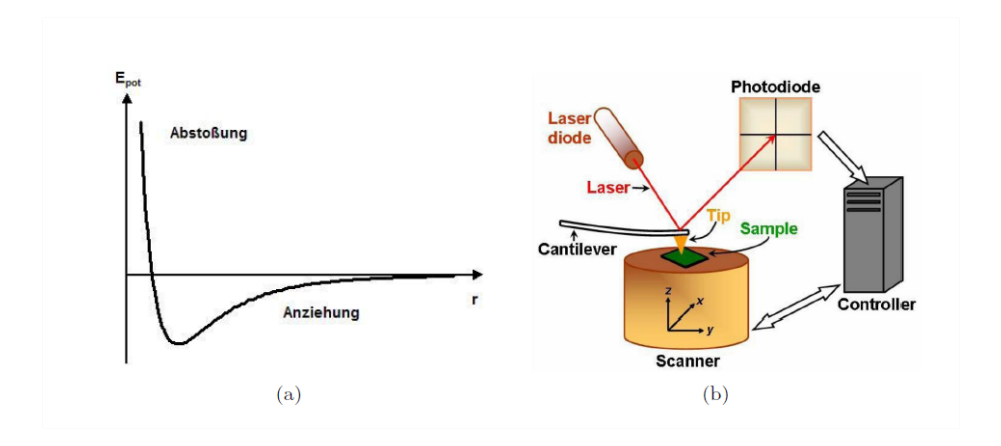

Abbildung 1: (a) Das Lennard-Jones-Potential und (b) das Prinzip des Lichtzeigers

<span id="page-3-0"></span>In diesem Modus ist die Spitze nicht in Kontakt mit der Probe. Der Cantilever wird extern zur Schwingung angeregt, deren Frequenz so eingestellt wird, dass er in Resonanz schwingt. Treten nun zwischen der Spitze und der Oberfläche Kräfte auf, ändert sich die Resonanzfrequenz. Der Gütefaktor *Q* ist ein Maß für die verlorene Schwingungsenergie des Cantilevers durch die aus der Interaktion mit der Probe resultierende Dämpfung:

$$
Q = \frac{f_0}{\Delta f} \tag{2}
$$

Dabei ist *f*<sup>0</sup> die Resonanzfrequenz und *∆f* die volle Halbwertsbreite. Nähert sich die Spitze an die Probe an, vergrößert sich die Dämpfungskonstante und die Schwingungsamplitude wird kleiner. Gleichzeitig verändert sich die Phasenbeziehung zwischen Anregungs- und Schwingungsamplitude. Wenn während des Scans eines Bildes der Abstand zwischen Spitze und Oberfläche so nachgeregelt wird, dass die Frequenz des Cantilevers konstant bleibt, lassen sich Topographie-, Amplituden- und Phasensignal aufzeichnen. Im Vergleich zu den anderen Messmodi erreicht man in diesem Modus die höchste Auflösung.

#### • **Tapping Modus**

Hierbei ist die Spitze periodisch in Kontakt mit der Probe. Zwischen Spitze und Probe wirken abwechselnd attraktive und repulsive Wechselwirkungen, abhängig vom Abstand zwischen ihnen. Der Cantilever schwingt mit einer Frequenz nahe seiner Resonanzfrequenz. Nähert er sich der Probe an wird die Oszillationsampitude gedämpft. Mit der Regelschleife wird bei diesem Verfahren die Amplitude konstant gehalten.

## <span id="page-4-0"></span>**2 Durchführung**

Alle Messungen des Versuchs werden mit dem dynamischen non-contact Modus durchgeführt. Dazu starten Sie die "dynamic-noncontact-Mode"-Software auf dem Desktop des Computers. Im Programm sind einige Fenster zu sehen:

- Crosshair
- Parameter
- Topo fwd/bwd
- Ampiltude fwd/bwd
- Phase fwd/bwd

Öffnen Sie zusätzlich zur Kontrolle das Kamera Fenster (Abbildung [2](#page-4-1) (a)). Im Crosshair Fenster (Abbildung [2](#page-4-1) (b)) schalten Sie den Laser ein, welcher nun im Kamera Fenster deutlich zu sehen ist. Liegt die Intensität, die im Crosshair Fenster angezeigt wird unterhalb von 5000, muss vor Beginn der Messung der Laser bzw. der Detektor neu justiert werden. Hierzu befinden sich am Stellschrauben am Messkopf (Laser x,y und Detektor x,y). Beginnen Sie mit der Justage des Lasers. Ist die Intensität ausreichend justieren Sie den Detektor. Regeln Sie die Position des Photodetektors ebenfalls an der Stellschrauben am AFM Messkopf, sodass der Laserspot wie in der Abbildung [2](#page-4-1) (b) genau im Zentrum des

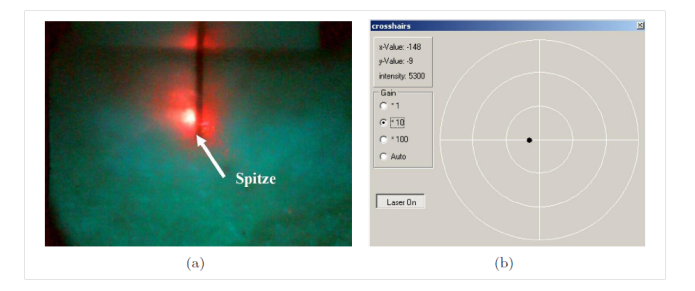

<span id="page-4-1"></span>Abbildung 2: (a) Das Kamera Fenster und (b) das Crosshair Fenster

Crosshairs-Fenster liegt. Vergrößern Sie die Skalierung auf 1, 10 und 100, um den Laser optimal zu zentrieren. Als nächstes öffnen Sie das Dynamic noncontact Fenster (in der Kopfzeile rechts neben dem Crosshairs-Button) und starten Sie die Messung eines Frequenzspektrums (s. Abbildung [3\)](#page-5-2). Eine typische Anregungsamplitude (?drive?) dabei beträgt 0,1 V.

Zoomen Sie in das Spektrum, bis der Resonanzpeak das ganze Fenster ausfüllt. Speichern Sie das Bild. Bestimmen Sie die Halbwertsbreite mit einem Gauß-Fit und berechnen Sie den Gütefaktor Ihres Resonanzpeaks. Geben Sie

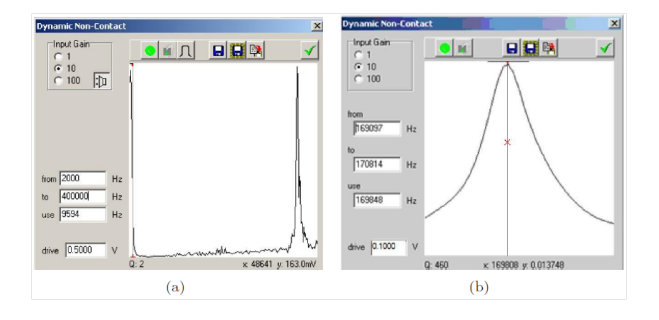

<span id="page-5-2"></span>Abbildung 3: (a) Das DNC-Fenster und (b) der darin vergrößerte Resonanzpeak

eine Fehlerabschätzung an. Wiederholen Sie die Messung mehrmals und bilden den Mittelwert, da sich das Spektrum bei jeder Messung leicht ändert. Wählen Sie eine Referenzamplitude bei der Resonanzfrequenz. Dazu klicken Sie in das Spektrum auf Höhe der Resonanzfrequenz. Es erscheint eine senkrechte Linie mit einem roten Kreuz bei der entsprechenden Frequenz. Ein guter Startwert ist die Hälfte der maximalen Amplitude des Resonanzpeaks.

#### <span id="page-5-0"></span>**2.1 Starten einer Messung**

Zum starten einer Messung setzen sie den AFM Messkopf vorsichtig auf die dafür vorgesehenen Pinne auf. Als nächstes nähern sie die Spitze an die Probe an. Dafür finden sie im Fenster Parameter (Abbildung [4\)](#page-5-3) unten zwei Pfeile sowie eine Abbildung der Spitze und Probe. Der Pfeil nach unten startet autoapproach. Mit einem rechts-klick auf die Pfeile öffnet sich ein Dialog mit weiteren approach und withdraw Alternativen. Bei erfolgreicher Annäherung färbt sich die Spitze grün. Dann

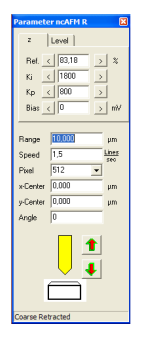

<span id="page-5-3"></span>Abbildung 4: Parameter

können Sie Ihr erstes Bild scannen (Scan-Button befindet sich in der Kopfzeile). Weitere Möglichkeiten der Spitzenfärbung sind in Tabelle [1](#page-6-1) aufgeführt.

#### <span id="page-5-1"></span>**2.2 Optimierung der Parameter**

Die Qualität der AFM Bilder hängt stark von den eingestellten Parametern ab. Insbesondere von der integralen Feedback-konstante *K<sup>i</sup>* , die die Reaktionsgeschwindigkeit des Feedbacks beschreibt, und der Scan-Geschwindigkeit. Ein geeigneter Wert für *K<sup>i</sup>* liegt üblicherweise zwischen Null und ein paar Tausend. Um das optimale *K<sup>i</sup>* zu finden, ist es am einfachsten, einen Streifen zu scannen, bis die Struktur gut zu erkennen ist und während des Scans *K<sup>i</sup>* Schrittweise zu verändern. Werden die Strukturen schärfer, nähern Sie sich einem geeignetem

| Farbe        | Position der Spitze | Bedeutung                              |
|--------------|---------------------|----------------------------------------|
| Grün         | Zentrale Position   | Die Spitze ist angenähert und hält im  |
|              |                     | zentralen Bereich zwischen $10\%$ und  |
|              |                     | $90\%$ aller möglichen z-Werte.        |
| Gelb         | Vorderste Position  | Die Spitze ist mehr als $90\%$ ausge-  |
|              |                     | fahren. Tritt diese Farbe während des  |
|              |                     | Scans auf, so kann es sein, das die    |
|              |                     | Spitze die Probe nicht mehr berührt    |
| Rot          | Fast eingezogen     | Die Spitze ist in den letzten $10\%$   |
|              |                     | der möglichen z-Werte und kann nicht   |
|              |                     | weiter eingezogen werden               |
| Limettengrün | Unbestimmt          | Die Spitze bewegt sich sehr schnell,   |
|              |                     | Unterschied<br>zwischen<br>der<br>der  |
|              |                     | Maximums- und<br>Minimumsposi-         |
|              |                     | tion wird in Limettengrün dargestellt. |

<span id="page-6-1"></span>Tabelle 1: Spitzenfarben beim Annähern der Probe

Wert. Bei zu kleinem *K<sup>i</sup>* sind die Kanten der Struktur verschwommen weil das Feedback zu langsam reagiert und bei zu großem *K<sup>i</sup>* werden an den Kanten der Strukturen Schwingungen sichtbar weil das Feedback zu empfindlich auf Höhenänderungen ist.

**Achtung:** Ein Wert für *K<sup>i</sup>* liefert nicht für alle drei Messungen (Topographie, Amplitude und Phase) ein scharfes Bild und muss gegebenenfalls zweckmäßig angepasst werden. (So kann z.B. ein scharfes Topographie Bild aufgenommen werden, und das Phasenbild ist unscharf, und umgekehrt.)

Ist ein geeigneter *Ki*-Wert gefunden widmen sie sich als nächstes der Scan-Geschwindigkeit. Ein geeigneter Wert liegt üblicherweise zwischen 5 und 0,4 Lines /sec. Verfahren Sie auf zur Optimierung wie bei *K<sup>i</sup>* . Bei der Scan Geschwindigkeit kommt es darauf an einen guten Kompromiss zwischen der Messdauer und der Qualität zu finden. Langsamer zu scannen verbessert dabei die Auflösung, ab einer gewissen Grenze jedoch nur noch minimal.

Die Optimierung dieser beiden Parameter wird an jedem neuen Messtag und bei einem Probenwechsel durchgeführt und ist Teil der Auswertung (Abschnitt [3\)](#page-7-0)

#### <span id="page-6-0"></span>**2.3 Die Proben**

Im Verlauf des Praktikums sollen insgesamt fünf verschiedene Proben mit dem AFM untersucht werden. Es handelt sich dabei um auf verschiedene Weise prozessierte Siliziumcarbid (SiC) Proben. SiC wird zum Wachstum von epitaktischen Graphen Schichten verwendet. Das Wachstum wird dabei durch einen Heizprozess induziert. Da Silizium gegenüber Kohlenstoff einen wesentlich höheren Dampfdruck aufweist, sublimiert es bei niedrigeren Temperaturen und lässt eine kohlenstoffreiche Phase an der Oberfläche zurück aus welcher sich Graphen Lagen herausbilden können. Die erste Probe **(Probe 1)** die Sie untersuchen ist unbehandeltes SiC. Die Oberfläche ist dementsprechend rau und es sind Kratzer vom polieren des ursprünglichen Wafers zu erkennen. Vor der Graphenisierung wird die Probe auf ca. 1500 ◦C geheizt was eine Formation von sehr uniformen atomar flachen Terrassen auf der Probenoberfläche zur Folge hat **(Probe 2)**. Eine so präparierte Oberfläche bietet eine ideale Grundlage für das epitaktische Wachstum von Graphen, welches durch weiteres Heizen der Probe auf 1650 ◦C einsetzt **(Probe 3)**.

Die Reduzierung der Dimension einer zweidimensionalen Graphen Schicht auf eine Dimension führt zu sogenannten Graphen Nanoribbons. Praktisch bedeutet dies eine Strukturierung des Graphens in schmale Streifen mit einer definierten Kantengeometrie. Dazu wird zunächst das SiC mittels Photolithographie und Reaktives Ionenätzen strukturiert. Die Abbildung [5](#page-7-1) zeigt schematisch den Herstellungsprozess. Die hierbei entstandene Mesa-Struktur können sie auf der nächsten Probe beobachten **(Probe 4)**.

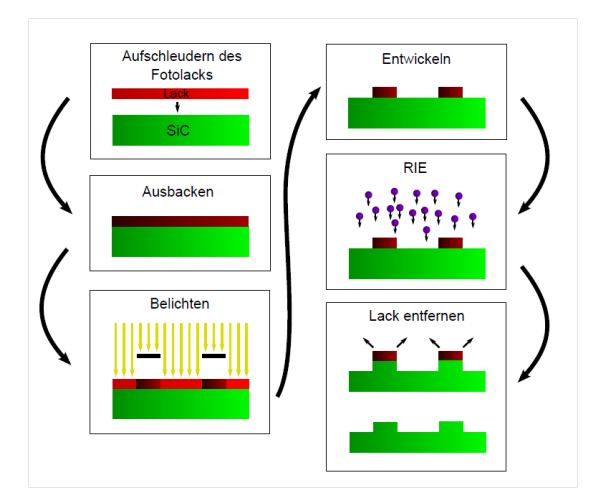

<span id="page-7-1"></span>Abbildung 5: Strukturierungsprozess von SiC mit Photolitographie und reaktivem Ionenätzen

Auf der letzten Probe die Sie untersuchen **(Probe 5)** finden sich Graphen Nanoribbons. In der Abbildung [6](#page-8-1) ist der letzte Herstellungsprozess schematisch dargestellt. Zunächst wird die Probe auf 1100 ◦C-1200 ◦C erhitzt, um eine Refacettierung zu gewährleisten gewährleisten. Direkt im Anschluss wird direkt, ohne vorheriges Abkühlen, die Temperatur für die Graphenisierung angefahren.

# <span id="page-7-0"></span>**3 Auswertung**

Beginnen Sie Ihre Auswertung mit der Analyse des Resonanzpeaks des noncontact Cantilevers. Bestimmen Sie mit den Gütefaktor und schätzen Sie den Fehler ab. Was sagt der Gütefaktor aus? Zur Bearbeitung der aufgenommenen

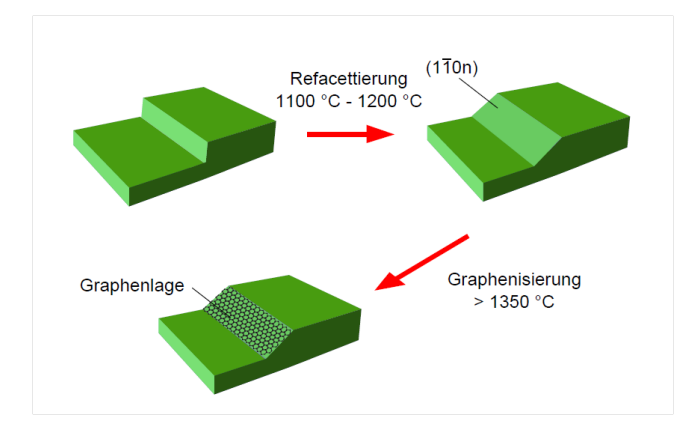

<span id="page-8-1"></span>Abbildung 6: Selektives Graphenwachstum auf strukturierten SiC-Substraten

Bilder eignet sich das Programm Gwyddion, welches als Freeware erhältlich ist. In der Abbildung [7](#page-8-2) ist eine AFM-Messung nach der Bearbeitung mit Gwyddion gezeigt. Achten Sie darauf immer eine Skala an das Bild anzubringen und wählen Sie ein geeignetes Kontrastverhältnis. Außerdem kann die Anwendung von Filtern hilfreich sein.

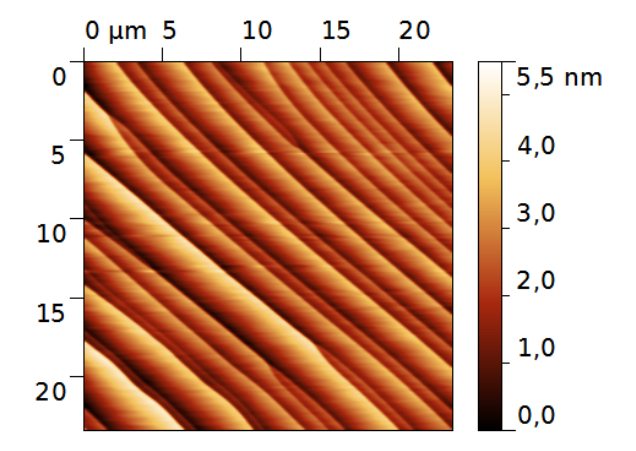

<span id="page-8-2"></span>Abbildung 7: Beispiel einer AFM-Messung: Topographie Aufnahme einer ausgeheilten SiC-Probe

#### <span id="page-8-0"></span>**3.1 Probe 1 - SiC unbehandelt**

Zeigen Sie eine Messung (Topographie) in der Sie die *Ki*-Werten geändert haben und begründen Sie für welches Sie sich entschieden haben. Gleiches gilt für die Scan-Geschwindigkeit.

Nun zeigen Sie eine Messung mit optimalen Parametern.

- Was ist zu erkennen?
- Bestimmen Sie die Rauigkeit (*Sq*-Wert)

#### <span id="page-9-0"></span>**3.2 Probe 2 - SiC geheizt**

Zeigen Sie mindestens eine Messung der Probe 2 (Topographie). Zeigen Sie linescans über die Probe und bestimmen Sie anhand dessen die Stufenhöhe.

- Was hat sich im Vergleich zu Probe 1 geändert?
- Bestimmen Sie die Stufenhöhe Welche verschiedenen Höhen messen Sie? Wie erklären Sie sich das?
- Bestimmen Sie die Rauigkeit auf den Terrassen Ist die Probe glatter geworden?

#### <span id="page-9-1"></span>**3.3 Probe 3 - SiC graphenisiert**

Zeigen Sie mindestens je eine Messung der Probe 3 (Topographie, Amplitude und Phase). Achten Sie hierbei besonders darauf, alle Messungen in guter Auflösung aufzunehmen.

- Was sagt das Amplituden bzw. Phasen Signal aus?
- Was hat sich im Vergleich zu Probe 2 geändert?
- Was Fällt Ihnen auf wenn sie nun auch Amplituden und Phasenbild betrachten (Kontrast)? Was bedeutet das?

#### <span id="page-9-2"></span>**3.4 Probe 4 - SiC strukturiert**

Zeigen Sie mindestens eine Messung der Probe 4 (Topographie). Zudem führen Sie eine Messung am Rand der Probe durch und zeigen Sie diese ebenfalls.

- Wie sehen die Strukturen aus? (Linescans)
- Sind die Strukturen gelungen
- Messen Sie Rauigkeiten

#### <span id="page-9-3"></span>**3.5 Probe 5 - SiC strukturiert und graphenisiert**

Zeigen Sie mindestens je eine Messung der Probe 5 (Topographie, Amplitude und Phase).

- Was hat sich im Vergleich zu Probe 4 verändert?
- Was Fällt Ihnen auf wenn sie nun auch Amplituden und Phasenbild betrachten (Kontrast)? Was bedeutet das?